# TANKLOGIX PORTAL

**TICKET MANAGEMENT 3.3** 

# CONTENTS

| 3/3 | /2018 TANKLOGIX PORTAL                                | 20 |
|-----|-------------------------------------------------------|----|
|     | Customer Name                                         |    |
|     | Ticket Batch Tag                                      |    |
|     | Production Ticket ID                                  |    |
|     | Ticket Number                                         |    |
|     | Checkbox Column                                       |    |
|     | INDIVIDUAL GRID COLUMNS                               |    |
| G   | RID INFORMATION                                       |    |
|     | GRID HEADER FUNTIONALITY                              | 19 |
|     | TOP OF GRID CONTROLS                                  | 16 |
|     | LEASE-WELL BULK EDITS                                 | 15 |
|     | SINGLE, BULK AND BATCH EDITS DIFFERENCES              | 14 |
|     | MANUAL LEASE-WELL TICKET CREATION                     | 13 |
|     | LEASE-WELL SEARCH                                     | 12 |
|     | LEASE-WELL SEARCH, MANUAL TICKET CREATION, BULK EDITS | 11 |
|     | CUSTOMERS / DRIVERS WINDOWS                           | 11 |
|     | SITES                                                 | 10 |
|     | TITLE AREA PAGE TOP                                   | 10 |
|     | 3-PART MATCHING VS. 4-PART MATCHING                   | 9  |
| Р   | AGE FEATURES                                          | 9  |
|     | HMI Remote                                            | 6  |
|     | HMI Portal                                            | 4  |
|     | HMI Transmit                                          | 3  |
| ٧   | VHAT'S NEW IN VERSION 3.3?                            | 3  |
|     | Disposals > Ticket Management 3.3                     | 3  |
| Р   | ORTAL NAVIGATION                                      | 3  |
| Ш   | NTRODUCTION                                           | 3  |

| Customer ID - Driver ID | 20 |
|-------------------------|----|
| Driver Name             | 20 |
| Ticket Origin           | 20 |
| Ticket-Driver Image     | 20 |
| Ticket Start Time       | 20 |
| Lease Number            | 20 |
| Lease Number Full       | 20 |
| Lease Type              | 21 |
| RRC District            | 21 |
| Well Number             | 21 |
| RRC Lease Verified      | 21 |
| Volume BBLs             | 21 |
| Water Type              | 21 |
| Produced Water          | 21 |
| Disposal Lane           | 21 |
| Notes                   | 21 |
| Created By / Edited By  | 21 |
| Create / Edit Date      | 21 |
| Actual Volume           | 22 |
| Entered Lease Name      | 22 |
| RRC Lease Name          | 22 |
| RRC Operator Name       | 22 |
| Accounting Code         | 22 |
| Row ID                  | 22 |
| NOTIFICATIONS           | 22 |
| ICONS AND SYMBOLS       | 22 |
| OTHER INFORMATION       | 22 |
|                         |    |

### INTRODUCTION

Ticket Management 3.x allows you to manage Ticket transactions on a site-by-site basis, preparatory to P18 or other reporting requirements. The page features up-to-date looks at all data points with tickets, drivers, leases, wells, operators, full-text lookup/research, HMI on-demand transmissions of leases and wells, plus the status of leases, wells, and customer-driver values at your HMI.

### **PORTAL NAVIGATION**

**Disposals > Ticket Management 3.3** 

### WHAT'S NEW IN VERSION 3.3?

Ticket Management 3.3 represents bug fixes, UI improvements.

### **HMI Transmit**

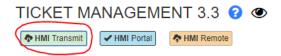

**HMI Transmit** encapsulate both LEASE and WELL transmissions. The Lease and Well files are transmitted down to an individual HMI are formatted differently and have different functionality. On **HMI Transmit** button click the following modal opens up:

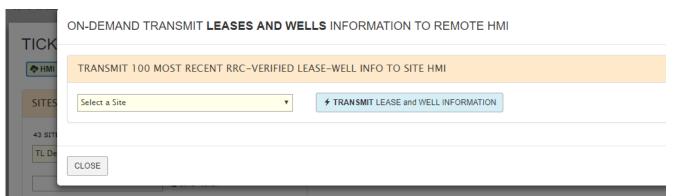

This allows the selection of a site, and upon click of the TRANSMIT button, initiates a transfer of **both the Leases and Wells files to the HMI**. The decision of which file is used to populate the HMI UI is made at that location; the Portal transmits them both every time. There is a few minutes buffer between the initial request and the actual transmission of these files.

# **HMI Portal**

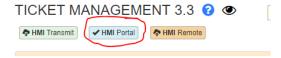

HMI Portal opens a modal window where you can see the content transmitted down from the Portal to a specific HMI.

Leases-Wells Transmission to HMI Report : The most recent data transmitted from Portal down to this HMI

CLOSE TL Demo Site 1 / 12001 Transmission Status: LEASES AND WELLS ARE BOTH COMPLETE

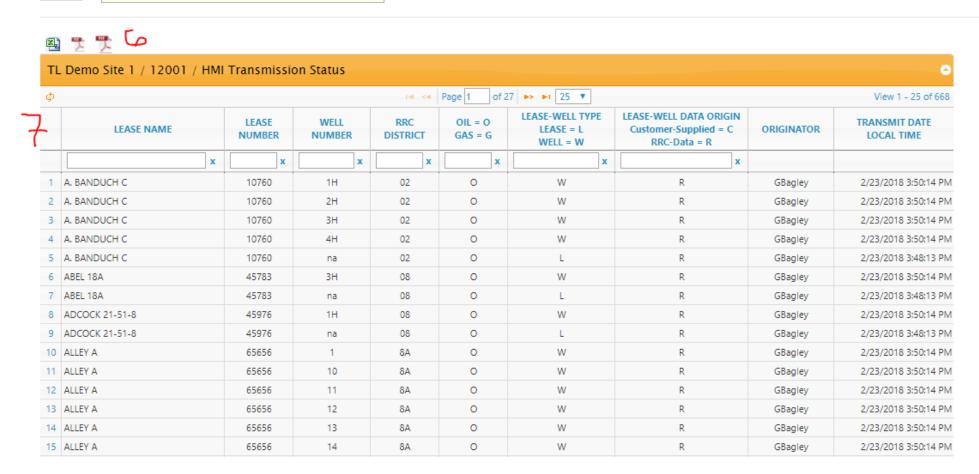

- Item 1: Help at blog.tanklogix.com.
- Item 2: Closes the modal window. Also, the "X" at the modal top right corner and the close button on modal bottom will close this page.
- Item 3: Select from list of sites
- Item 4: Refresh the Site Grid with most recent Leases and Wells information
- Item 5: Transmission (outgoing from the Portal) status text. This changes during the actual refresh of the data grid initiated by the system.
- Item 6: Download current grid contents to .csv or .pdf file

5

Item 7: The HMI Transmission Grid. The represents the latest content sent down to the HMI, based on the most recent 100 Leases and Wells. It is important to note that the wells file processing at the HMI currently accepts a maximum of 400 lease-well rows of information for display; therefore, if the 100 most recent leases matched up with the corresponding wells in a 1:M match exceeds 400 rows, all lease-well combinations beyond 400 are truncated at the HMI. This is based on a sort order of Lease Name primarily, and Well Number secondarily.

Both Leases and Wells are displayed in the grid. By filtering the Lease-Well type with a L or W, you can see the contents of each file. Leases-only file content will have "na" listed in the Well Number column.

This grid represents what should have been received at the HMI. The next section, HMI Remote, is a representation of what is actually on the HMI as of a certain point in time.

#### **HMI Remote**

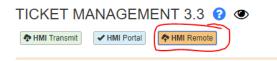

**HMI Remote** opens a modal window where you can view all Lease, Well, and Driver files transmitted up from the HMI to the Portal. Every 4 hours, the Portal pings the HMI and determines the connectivity. Then, the Lease, Well, and Driver files are opened and transmitted back to the Portal. This allows you to see if there are connectivity problems currently, what the current content is in those files, and when it was last checked, all from the Ticket Management page.

Following is a screenshot of this new modal and a description of the features:

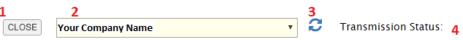

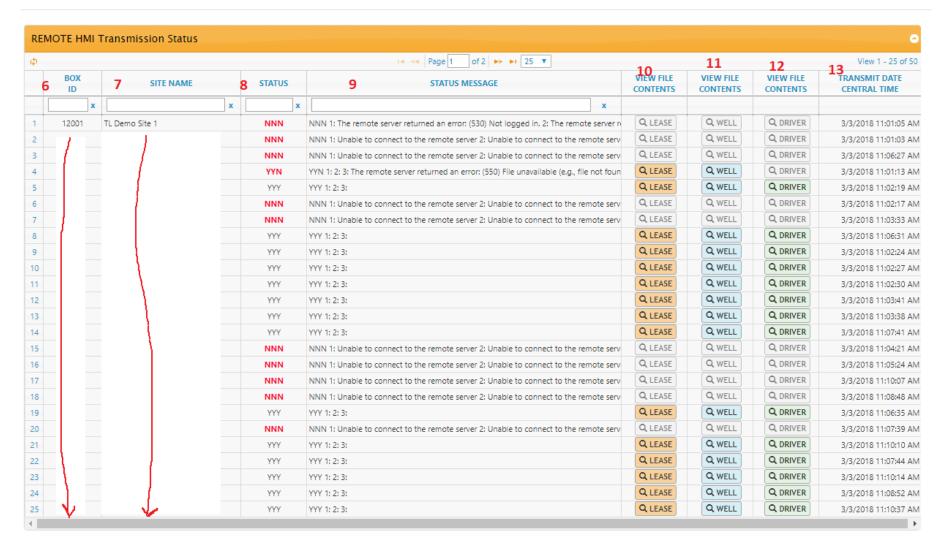

Item 1: Closes the modal window. Also, the "X" at the modal top right corner and the close button on modal bottom will close this page.

Item 2: Select company name.

Item 3: Refresh the Remote HMI Grid with most recent Connectivity information

3/3/2018 TANKLOGIX PORTAL 7

- **Item 4**: Transmission (incoming to the Portal) status. While this represents the time when a lease, well, or driver file was uploaded for matching, it is important to note that this does not UPDATE customer or driver codes; it only allows reading of what is in those files.
- Item 5: Help at blog.tanklogix.com.
- Item 6: Box ID. Read-only listing of Box ID for this site.
- Item 7: Site Name. Read-only listing of Site Name for this Box ID.
- Item 8: Status. This three-part Yes or No indicator bank is the Lease-Well-Driver status of these three files for a specific site-HMI. Red indicates a problem: one or more of the files is missing at the HMI, the Portal could not establish connectivity with the remote HMI-Site, etc.
- Item 9: Status Message. A concatenated message of the three indicators with additional info. File unavailable, unable to connect, etc.
- **Item 10**: Lease modal buttons. Grayed out means there is no file available to view because of Status. If button is activated with has color, click will bring up a modal window showing the contents of the Lease.
- **Item 11**: Well modal buttons. Grayed out means there is no file available to view because of Status. If button is activated with has color, click will bring up a modal window showing the contents of the Well.
- **Item 12**: Driver modal buttons. Grayed out means there is no file available to view because of Status. If button is activated with has color, click will bring up a modal window showing the contents of the Driver.
- **Item 13**: Date the file was uploaded to Portal for analysis. Central Time stamp.

### **PAGE FEATURES**

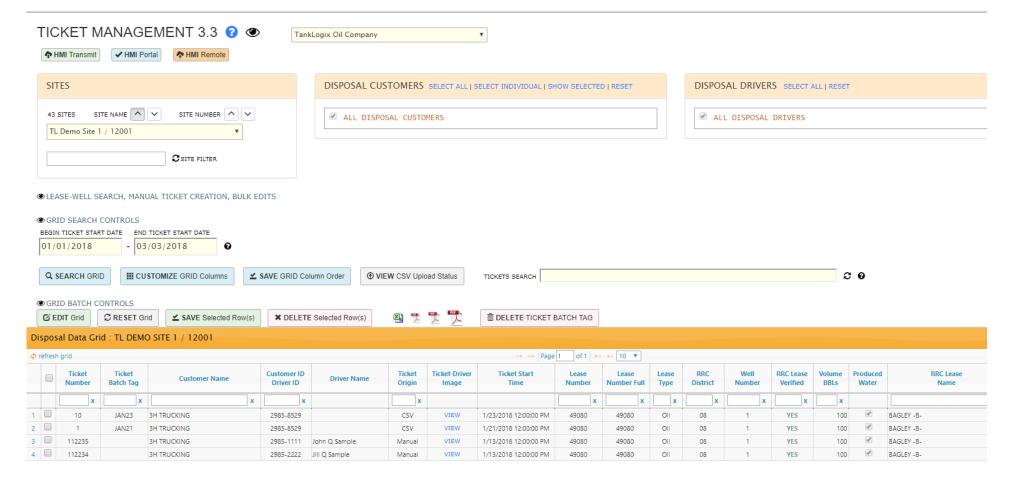

### 3-PART MATCHING VS. 4-PART MATCHING

Throughout the Portal as concerning Transaction Tickets and Disposal Transactions, we deal with the 4 following key fields for matching, grouping, etc.:

- 1. Lease Number
- 2. RRC District Number (oil/well districts within Texas)
- 3. Gas-Oil Designator (O)il or (G)as
- 4. Well Number

Any of these 4 fields can be part of the monthly official Texas RRC Data stores, or they can be Company-Supplied by the user.

In this explanation of how these fields relate to each other concerning different areas of functionality in the Portal, we will look at the concatenation of the fields:

We refer to the comparison of Lease Number + RRC District + Oil Gas as 3-PART MATCHING

We refer to the comparison of Lease Number + RRC District + Oil Gas + Well Number as 4-PART MATCHING

- The Company-Supplied Lease and Well Management page allows 4-PART MATCHING on creation and edits.
- The Lease-Wells lookup in the Ticket Management 3.x page is based on 4-PART MATCHING
- The RRC Verified status in the Ticket Management Grid column header is based on 3-PART MATCHING
- The P-18 Report matching and summation are based on 3-PART MATCHING
- Future Allocation reports broken out by Well Number will rely on 4-PART MATCHING

#### TITLE AREA PAGE TOP

- Question mark icon is link to http://blog.tanklogix.com and links and tutorials can be found there.
- Eye icon will toggle viewability of upper-page controls to maximize page real estate in certain situations
- Transmit Lease-Well info is the on-demand mechanism for scheduling a transfer of the latest Lease-Well information from the Portal to the HMI.

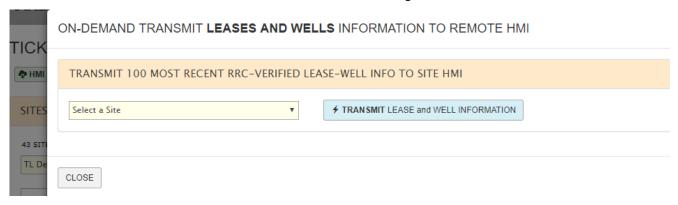

- Leases-And-Wells allow you to select a site and schedule the download of fresh lease information to that site.
  - o For Leases, the most recent 100 Leases of "RRC Verified" information will be transmitted down to the site
  - For Leases And Wells, there is a 1:Many relationship between Leases and Wells. We will transmit the first 400 lines of "RRC Verified" Lease:Well information to the site. The information is sorted by Lease and Well within Lease.

### **SITES**

• You will see the sites you have been authorized to see by your administrator. Sorting and searching via Site Name or Box ID available now.

## **CUSTOMERS / DRIVERS WINDOWS**

• Additional functionality, sort/search provided for the Customers and Drivers dialog windows:

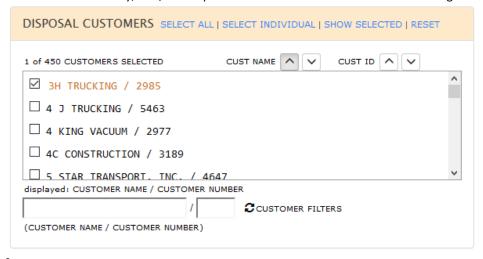

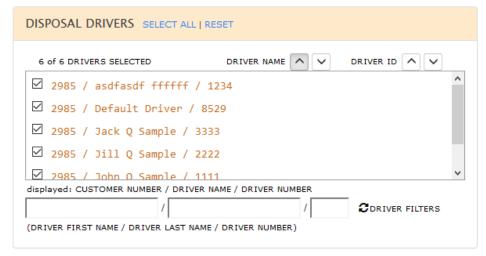

### LEASE-WELL SEARCH, MANUAL TICKET CREATION, BULK EDITS

• Toggle control to save page space when lease info not needed. Click on eye icon to reveal Lease-Well search, Manual Lease-Well Ticket Creation, and Lease-Well Bulk Edits:

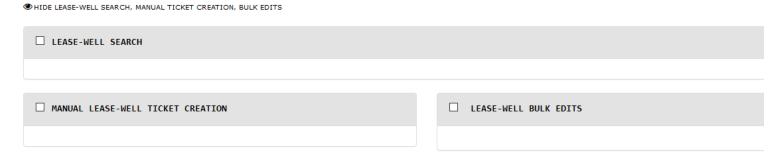

#### LEASE-WELL SEARCH

- 1: Full-text search for all lease, well, operator, etc.
- 2: Individual field search for all lease, well, operator, etc. These will filter the results in the Search Box.
- 3: Well Information added throughout. Well information can originate from the Texas RRC monthly data files, OR from your own customer-supplied Lease-Well entries.
- 4: When this checkbox is checked, your selected entry in this box will be applied to all rows in the Grid that are in edit mode and then are saved. This checkbox is mutually exclusive to the Lease-Well Bulk Edits checkbox. These are two separate ways to bulk edit the Grid, can cannot be used together (to avoid unexpected interactions in the Grid).
- 5: Data source filter to filter RRC or Customer-Supplied originated Lease-Well info. Default is to use both.

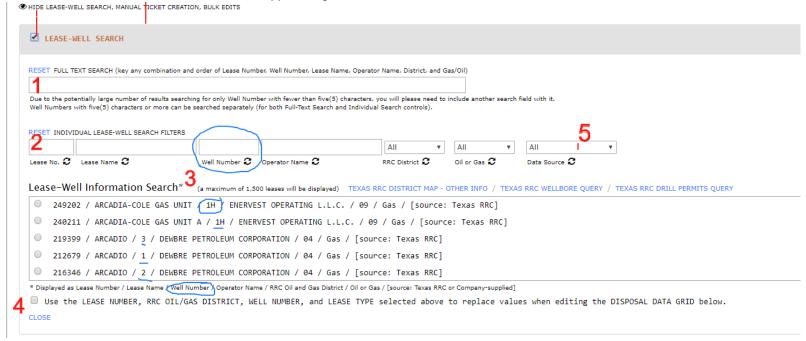

### MANUAL LEASE-WELL TICKET CREATION

- 1: Pre-fill some of these input boxes by clicking Copy Lease Search Info for any selected radio button in the Lease-Well Search results
- 2: Customer and Driver selections are made here, instead of up above in main Customer and Driver area.

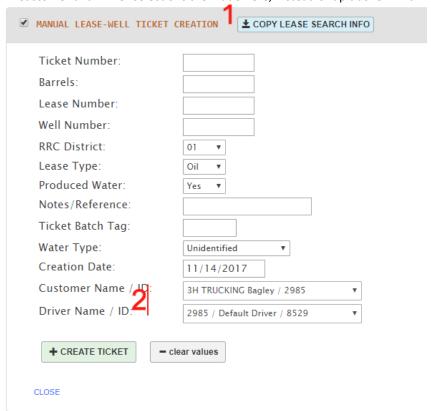

Some items to note: It is permissible to create Duplicate ticket numbers from this panel. In some cases, this is the desired behavior.

### SINGLE, BULK AND BATCH EDITS DIFFERENCES

Ticket transactions in the Disposal Data Grid can be manipulated in single or multiple row edit modes:

• SINGLE Edits can be done directly in the grid itself by clicking into a row, entering data in an editable cell, and pressing enter on your keyboard (for PC and Mac). If using a mobile device, by using BATCH controls to help save:

• This toggle control will expose several batch controls:

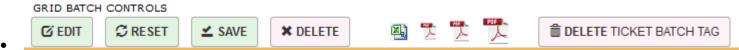

• BATCH Edits can then be done using these buttons (a batch could be 1 row).

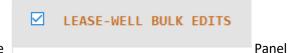

• **BULK Edits** are done by using the controls in the

#### **LEASE-WELL BULK EDITS**

- **BULK EDITS** are those edits done to 1 or more rows in the visible Grid where the same values in input boxes in the Bulk Edits panel are applied to each selected row. Individual cells inside the grid cannot be edited directly if doing a BULK EDIT operation
- 1: Pre-fill some of these input boxes by clicking Copy Lease Search Info for any selected radio button in the Lease-Well Search results
- 2: Each data column has a value box and an Apply checkbox. In order for selections to be edited-transferred to the grid, the Apply box must be checked. In this example, if we selected Lease Number 112233 and wanted to change all selected rows in the grid with this Lease Number, we would click the Apply Bulk Edits green button to do this.
- 3: This button applies all checked values into the grid below, for all rows in Edit mode. These can be applied at a single time to as many rows as are in the
- 4: The grid reflects all changes from the bulk edits operations.
- Note: clicking the Lease-Well Bulk Edits checkbox, or the CLOSE links, will uncheck all Apply checkboxes. Textbox values persist.

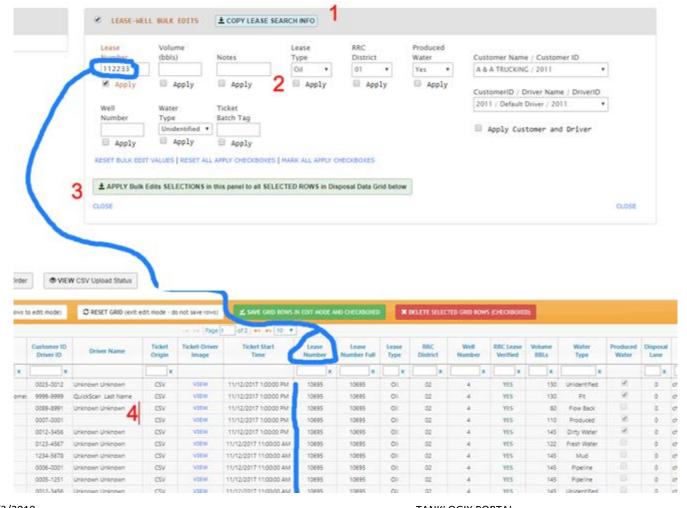

### **TOP OF GRID CONTROLS**

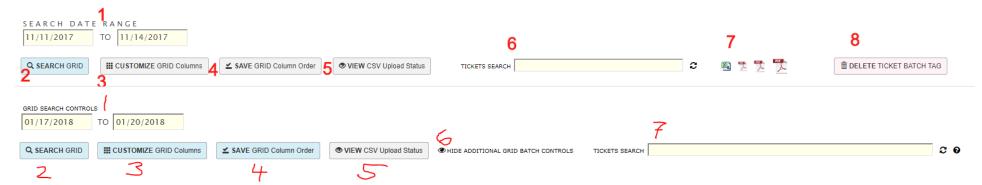

- 1: Search Date Range: Targets the Ticket Start Time for searching.
- 2: Search Grid: Although the grid auto-refreshes in many instances of UI changes, this will allow you to reset the grid results. When first coming into this Ticket Management page, sometimes it is beneficial on the first search to click this button.
- 3: Customize Grid Columns: You may select which columns you want to appear in your grid and save that order. When you click this button, the following modal appears:

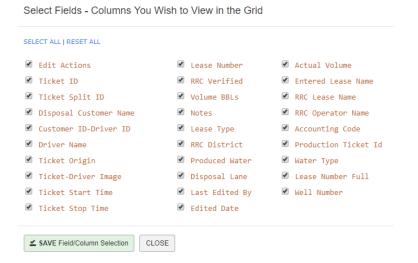

- 4: You may save the grid order of your grid. You can drag and drop with your mouse any column header and reposition the column left-to-right. Once you get the order how you wish, click the Save Grid Column Order button and the grid stays in that order during your session and when you come back to this page.
- 5: Opens a modal showing a grid of reporting any CSV manual uploading activity your company has had:

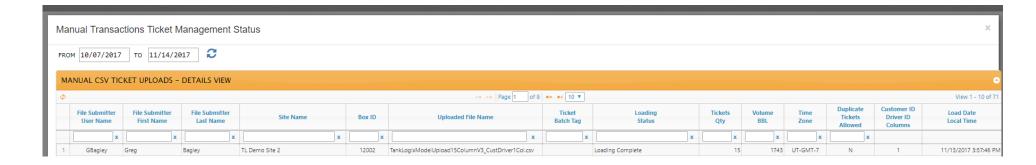

- 6: Open up additional controls.
- •
- 7: Tickets Search: Search for multiple tickets, each ticket number separated by a comma (,).

As other controls are opened using: 6: Open up additional controls, we see:

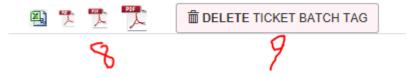

- 8: File Download: This allows for file downloads in CSV or PDF of the grid contents
- 9: Delete Ticket Batch Tag: This allows you to remove a CSV manual batch tag (or any other group of tickets) that matches the Ticket Batch Tag field. This the former Ticket Split ID field renamed. It is short 5 characters only. But it allows a tag to delete if you need to remove an incorrect CSV upload. You set the Ticket Batch Tag in the CSV upload itself, or you can do this via Bulk Edits, or editing each line separately.

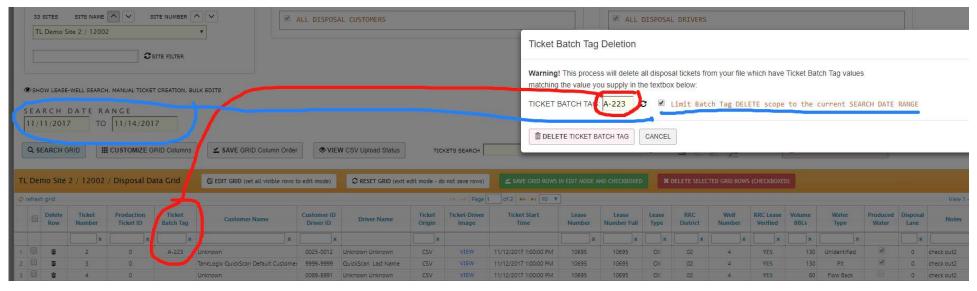

This is an example of how you would delete this ticket (and all others containing value A-223 in the Ticket Batch Tag) for a specific time date range. This checkbox is defaulted to be checked. If you do not check this, all tickets, regardless of Ticket Start Time, will be removed for this Ticket Batch Tag value.

#### **GRID HEADER FUNTIONALITY**

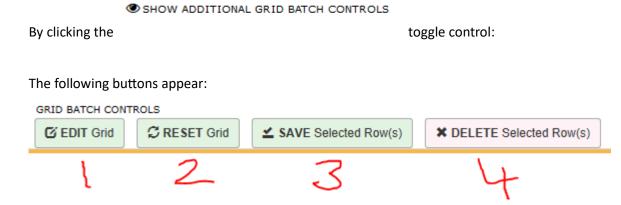

- 1: BATCH EDIT GRID (set all visible rows to edit mode): This button will currently open up to 10 rows in edit mode (greater capacity in future versions). Every editable field/column in those rows can be changed in as many cell combinations as desired. To close the edit mode of rows without saving changes, press button 2: RESET Grid. To Save all rows, press button 3: SAVE. To DELETE selected grid rows, press button 4: DELETE. To save a single row (even if multiple rows are selected), place your cursor into an edited row, make your change, and with the cursor in a cell on that row, press Enter key. This is known as INLINE editing. And if your cursor is in the grid and you press enter, it will save just that single row.
- 2: RESET GRID: Although the grid auto-refreshes in many instances of UI changes, this will allow you to reset the grid results.
- 3: SAVE Selected Row(s): This button will save the checked rows in your grid.
- 4: **DELETE** Selected Row(s): This button will **delete** the checked rows in your grid.

To refresh the grid, press this:

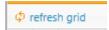

### **GRID INFORMATION**

### INDIVIDUAL GRID COLUMNS

Many columns are searchable with filters and sortable. Several fields are editable in this grid. With all grid editing, the total number of rows edited is what is visible. In a paginated results set, let's say we have 14 total rows of data and page 1 is set to display 10 rows, only the first 10 (all on page 1) will be edited. In other words, BATCH or BULK editing does not extend (per click) beyond the visible page of rows in the GRID.

#### Checkbox Column

This column will toggle all the checkboxes on. This can be used for Bulk Edit selection of rows. It does not open all cells for editing like the EDIT GRID button does; however, it can also be used to toggle in edit mode more than 10 rows at a time.

### **Ticket Number**

An Integer type field to hold Ticket Info for a transaction

### **Production Ticket ID**

This may be different from the Ticket Number, based on what programming and input it in place at the individual field HMI – site.

# **Ticket Batch Tag**

A 5-character designator field to identify a group of records/rows. These can then be deleted in full by the DELETE Ticket Batch Tag button if needed.

### **Customer Name**

Trucking company associated with this ticket.

### **Customer ID - Driver ID**

4-digit Customer ID and 4-digit Driver ID associated with this ticket.

### **Driver Name**

Full text first and last name of name associated with Driver ID code within the context of a specific Customer ID.

# **Ticket Origin**

May be PLC, TankWarden, Manual, or CSV.

# **Ticket-Driver Image**

Link to driver image if one present.

### **Ticket Start Time**

Local time valve was open to offload liquid.

### **Lease Number**

Integer value for Lease Number associated with this ticket.

### **Lease Number Full**

Zero-filled full Lease Number.

# **Lease Type**

Oil or Gas.

### **RRC District**

One of various defined Oil/Gas districts in the state of Texas.

#### Well Number

Alphanumeric representation of well number associated with a specific lease for a specific load.

### **RRC Lease Verified**

If the Lease Number + RRC District + Gas-Oil Flag values equal the same info from either the Texas RRC monthly file or your Company's own Customer-Supplied Lease-Well info, then "YES" will appear in this column; otherwise, if there is not a valid match, "NO" will appear.

### **Volume BBLs**

Self-explanatory.

# **Water Type**

One of several preset values here in this dropdown.

### **Produced Water**

Yes-No flag to tag if this transaction was produced water or not.

# **Disposal Lane**

Lane number where truck offloaded liquid.

### Notes

A 25-character text field that can be used to describe this transaction. In several post-P18 reports, the Notes field is part of the reporting.

# Created By / Edited By

Username of person making edits to the grid.

# **Create / Edit Date**

Date ticket was created or edited.

### **Actual Volume**

BBL is field used. This field is exploratory for now.

# **Entered Lease Name**

Future use.

### **RRC Lease Name**

Official RRC Lease Name, based on monthly table lookup.

# **RRC Operator Name**

Official RRC Operator Name for this lease, based on monthly table lookup.

# **Accounting Code**

Deprecated for now, but could be used for a comment or tag.

### **Row ID**

Internal Use Only.

### **NOTIFICATIONS**

### **ICONS AND SYMBOLS**

Toggling the oicon will show/hide certain information. Clicking the oicon will send you to the TankLogix blog where tutorials and other helps can be found for this page.

# **OTHER INFORMATION**

|   | Documentation Version / Author / Revision Date |
|---|------------------------------------------------|
| 1 | 1.0 / Greg Bagley / November 13, 2017          |
| 2 | 3.1 / Greg Bagley / January 21, 2018           |
| 3 | 3.3 / Greg Bagley / March 3, 2018              |
| 4 |                                                |
| 5 |                                                |

|   | Documentation Version / Author / Revision Date |
|---|------------------------------------------------|
| 6 |                                                |
|   |                                                |